# Tutoriel sur l'espace licencié

[Connexion à l'espace licencié \(diapos](#page-1-0) 3-6)

[Informations personnelles \(diapos 7 à 9\)](#page-5-0)

[Résultats de tournoi ou compétitions \(diapos 10 à 15\)](#page-8-0)

<span id="page-1-0"></span>[Inscription aux tournois du club \(diapos 16 à 18\)](#page-14-0)

Ouvrir Edge, Chrome, Firefox, … ou tout autre navigateur web et aller sur le site <https://www.ffbridge.fr/>. Cliquez ensuite sur « Mon espace ».

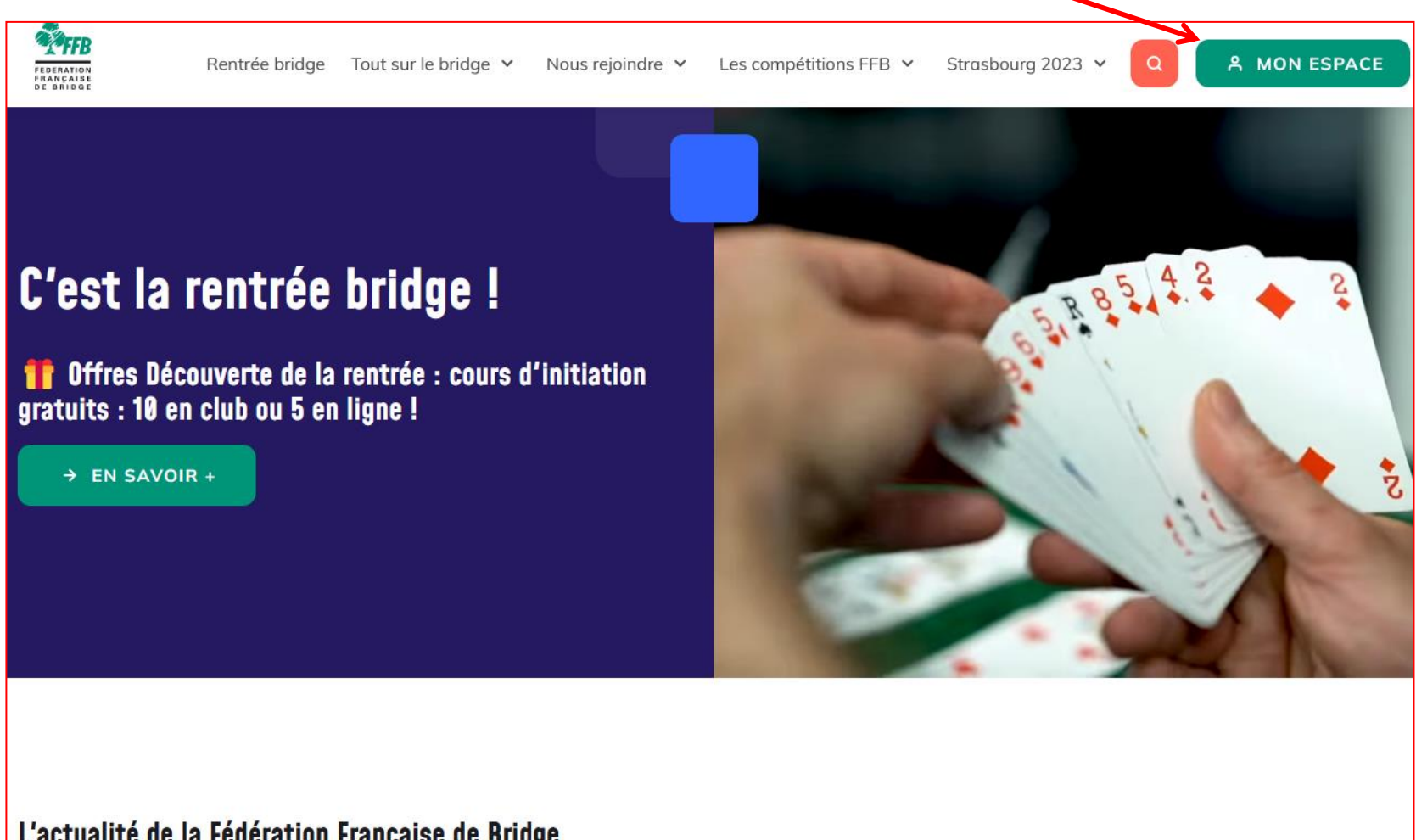

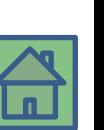

L'actualité de la Fédération Française de Bridge

Accès à l'espace licencié (2/4)

Entrez votre n° de licence ou email et votre mot de passe comme dans l'exemple ci-dessous

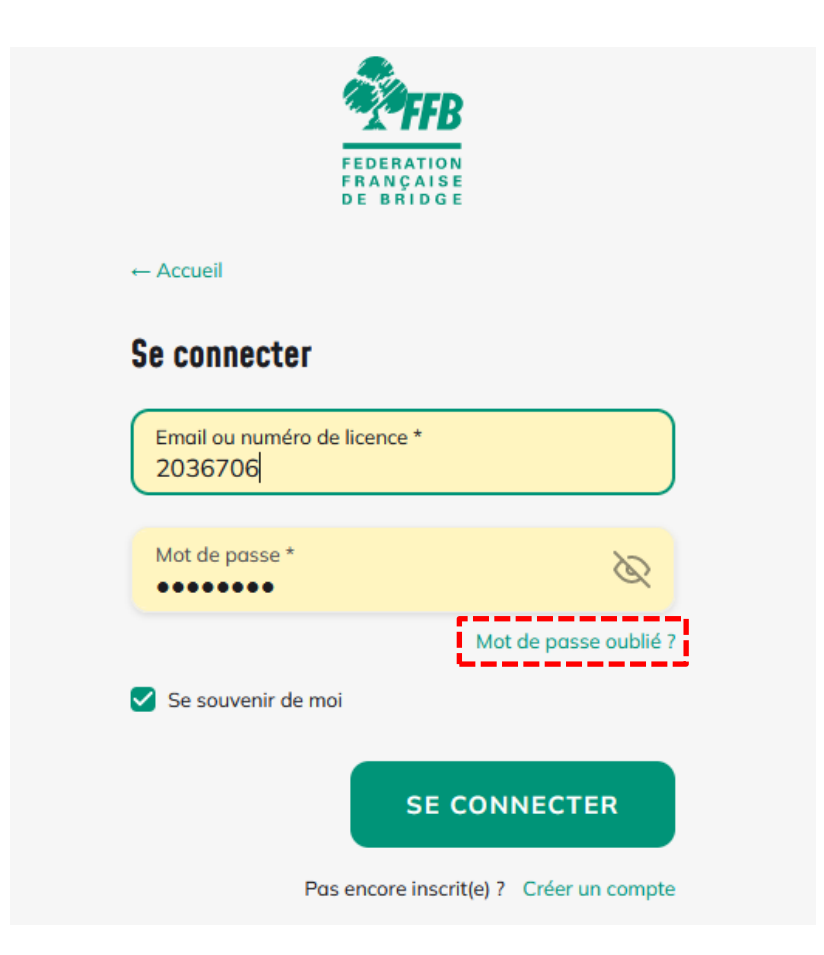

Si vous avez oublié votre mot de passe, utilisez « Mot de passe oublié ? ». Il faut obligatoirement une adresse mail valide pour accéder à son espace licencié.

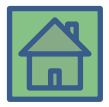

Vous arrivez sur votre espace personnel. Les différents menus et informations sont classiquement ce qu'on retrouve chez tout prestataire (ma vie, mon oeuvre…)

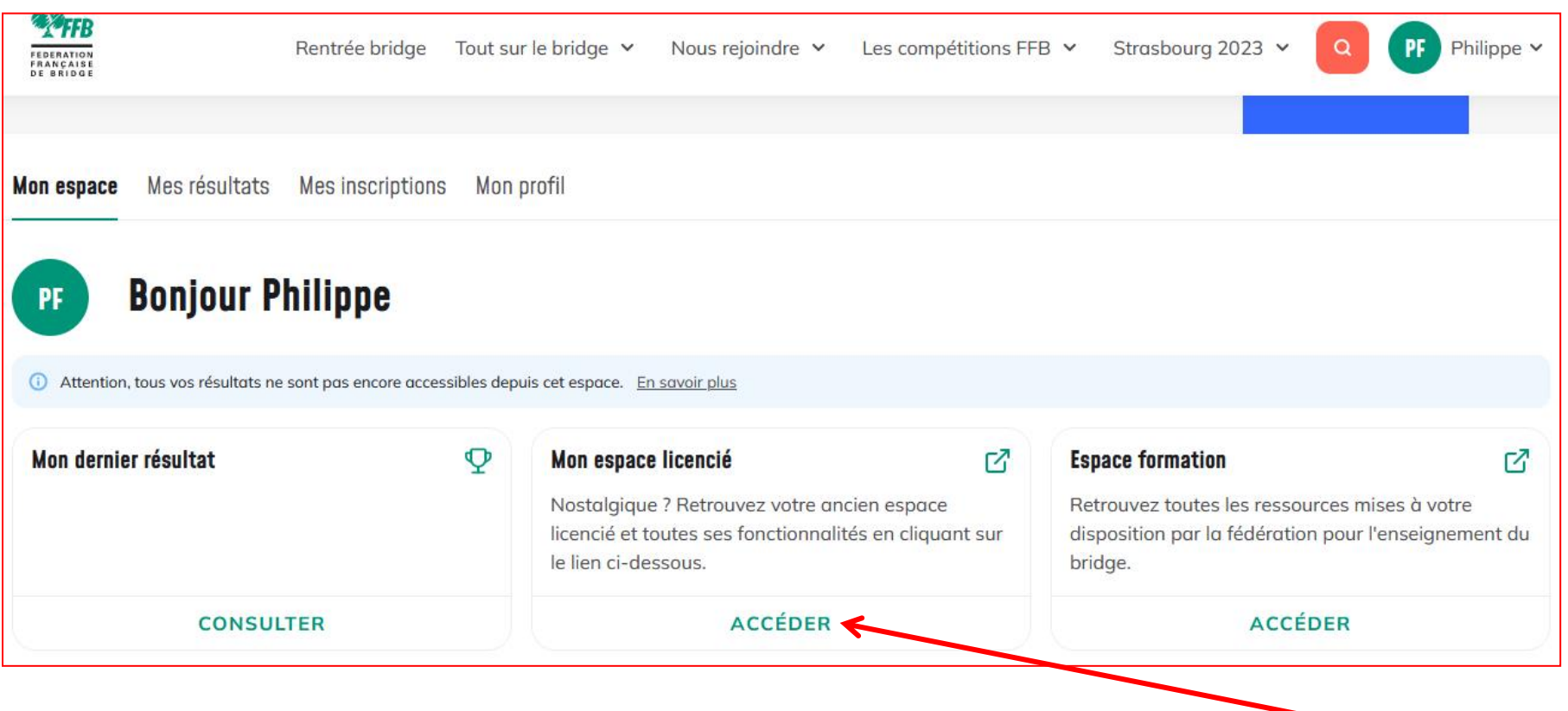

Certaines fonctionnalités manquent, comme l'inscription aux tournois, et vous devrez cliquer sur « mon espace licencié » pour retrouver ces possibilités et obtenir une autre « vue » de votre espace personnel.

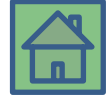

#### Accès à l'espace licencié (4/4)

<span id="page-5-0"></span>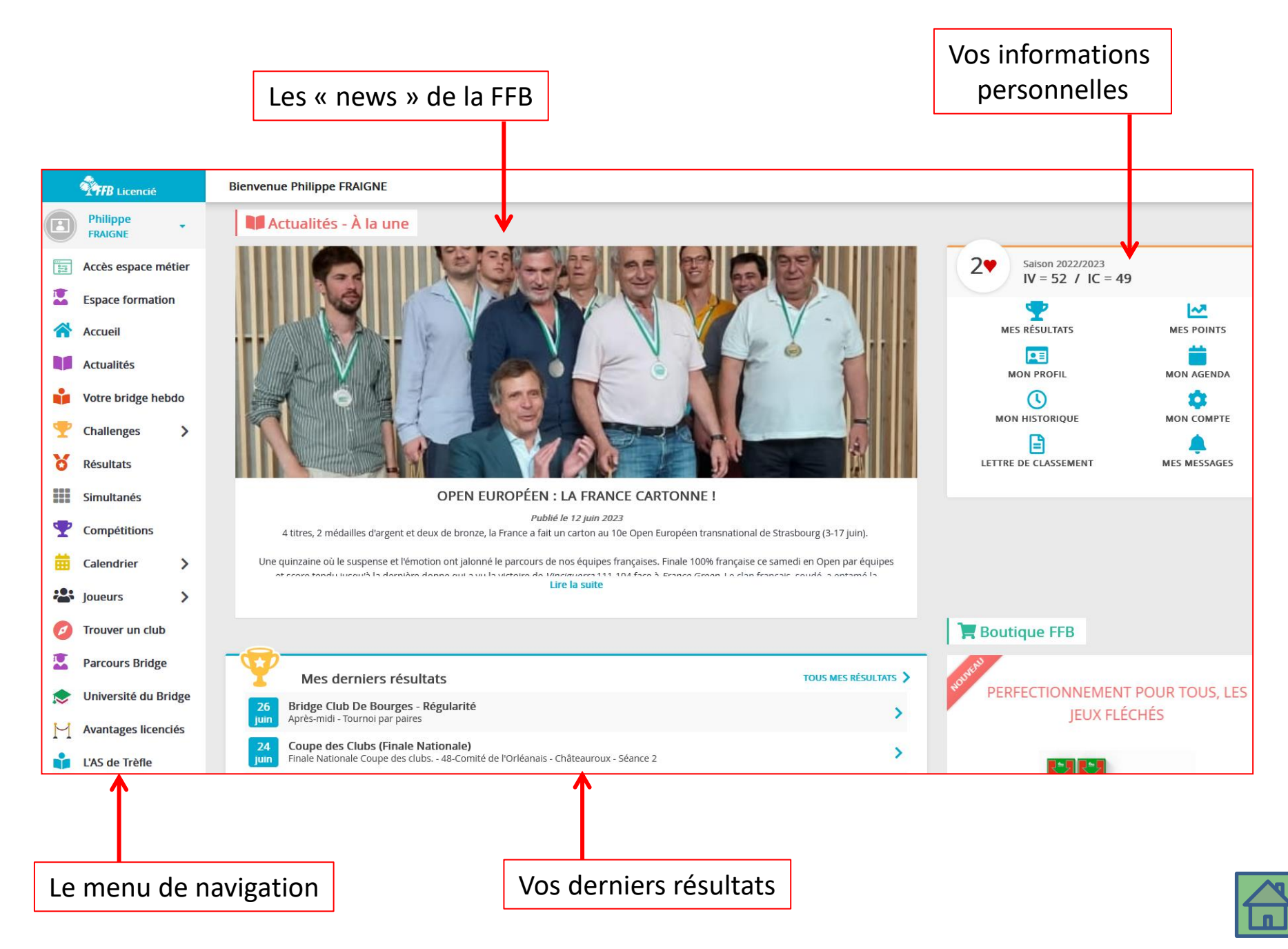

#### Vos informations personnelles (1/3)

Cliquez ensuite sur « Mon profil » pour accéder à vos informations personnelles

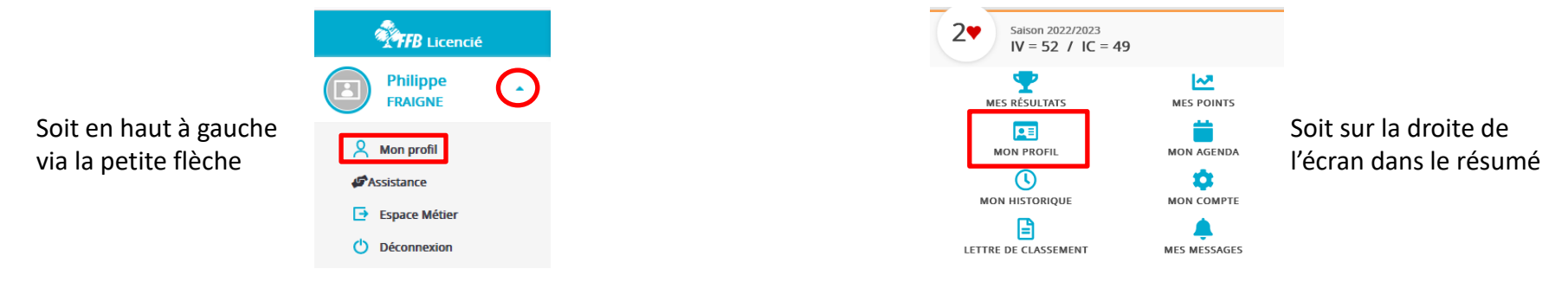

#### Vous retrouvez le résumé de vos informations personnelles

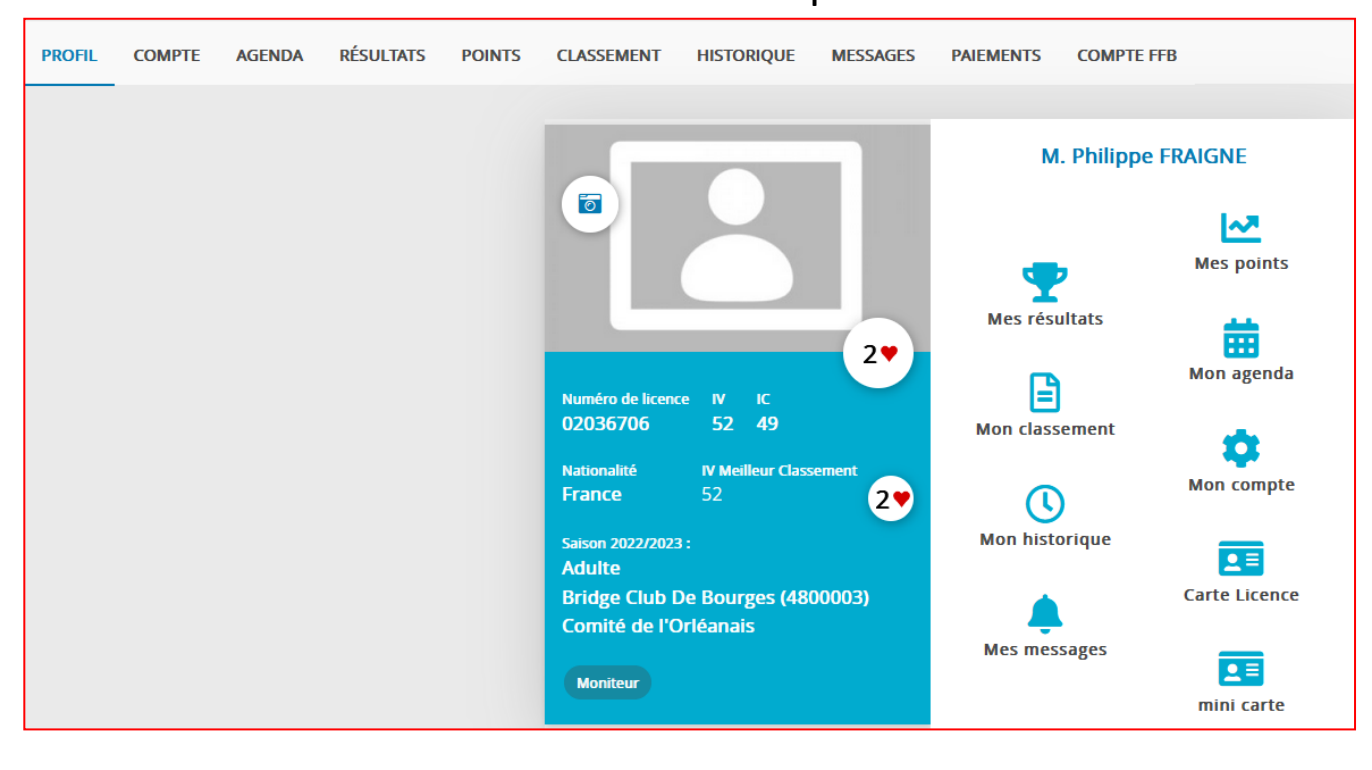

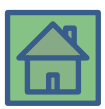

Il est conseillé de vérifier et de mettre à jour (au besoin) vos informations et coordonnées dans le menu « Compte »

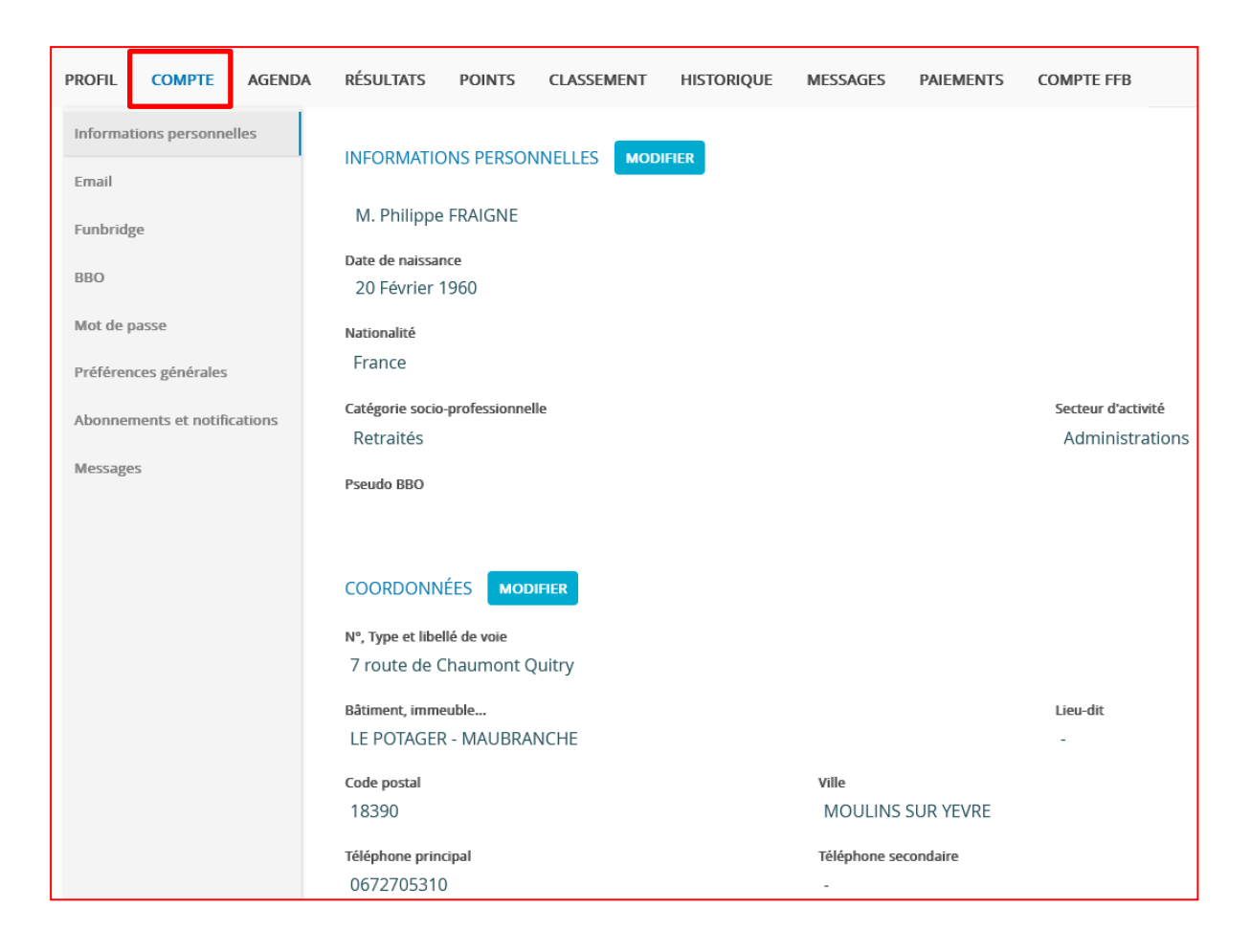

Les autres menus supérieurs s'expliquent d'eux-mêmes mais le dernier (Compte FFB) est important.

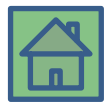

Le dernier menu « Compte FFB » est important si vous souhaitez faire des compétitions : il faudra créditer votre compte préalablement à toute inscription.

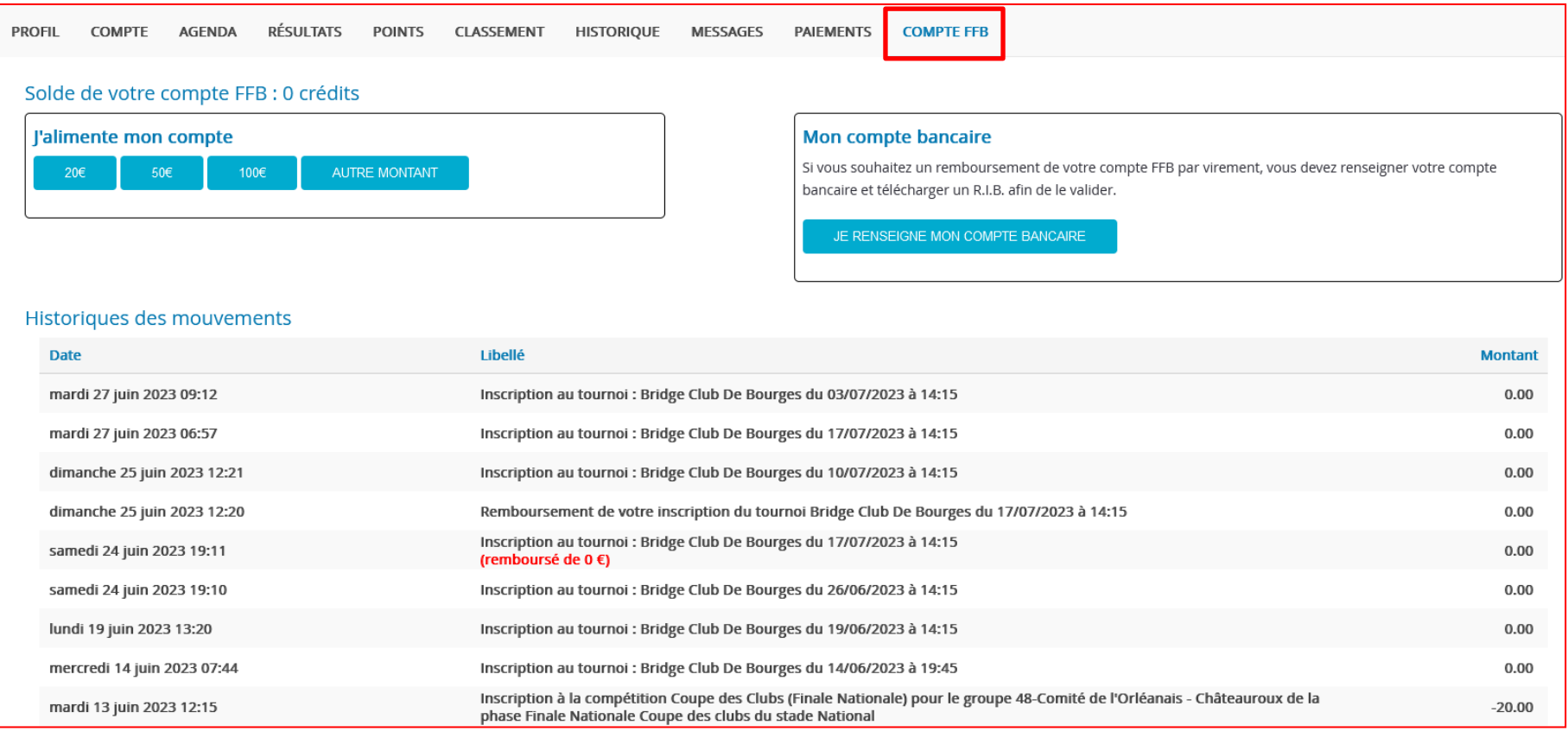

<span id="page-8-0"></span>L'historique des mouvements dans la partie inférieure permet de vérifier l'utilisation de ses crédits.

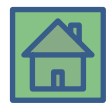

# Vos résultats (1/6)

Cliquez sur le menu gauche « Résultats » pour voir vos derniers tournoi ou compétitions.

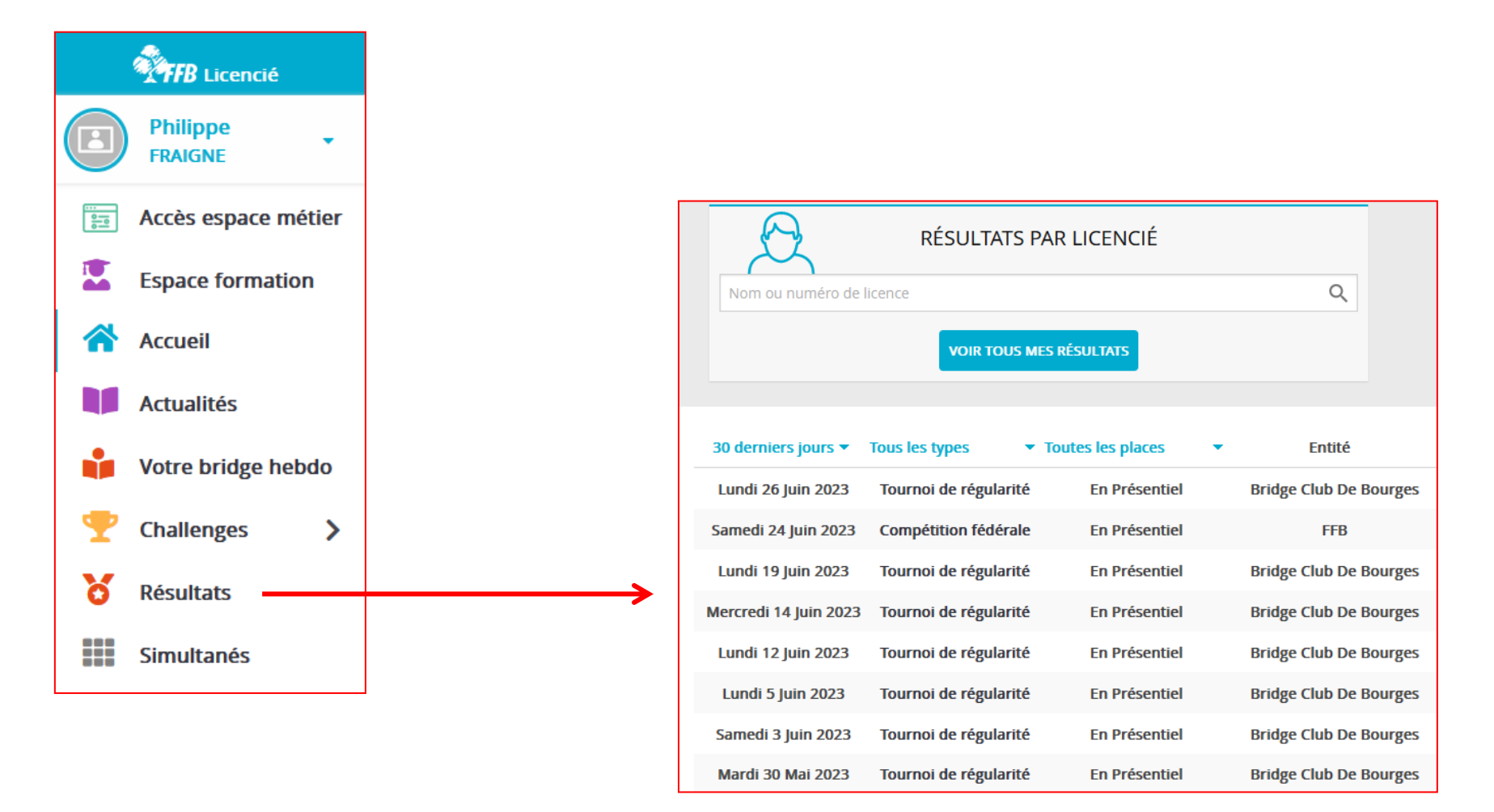

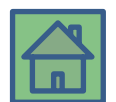

Vous pouvez voir les résultats d'un autre joueur en entrant son nom ou numéro de licence dans le champ « Résultats par licencié ».

# Vos résultats (2/6)

# En cliquant sur un des tournois de la liste précédente, vous obtenez les résultats (ici 5 juin).

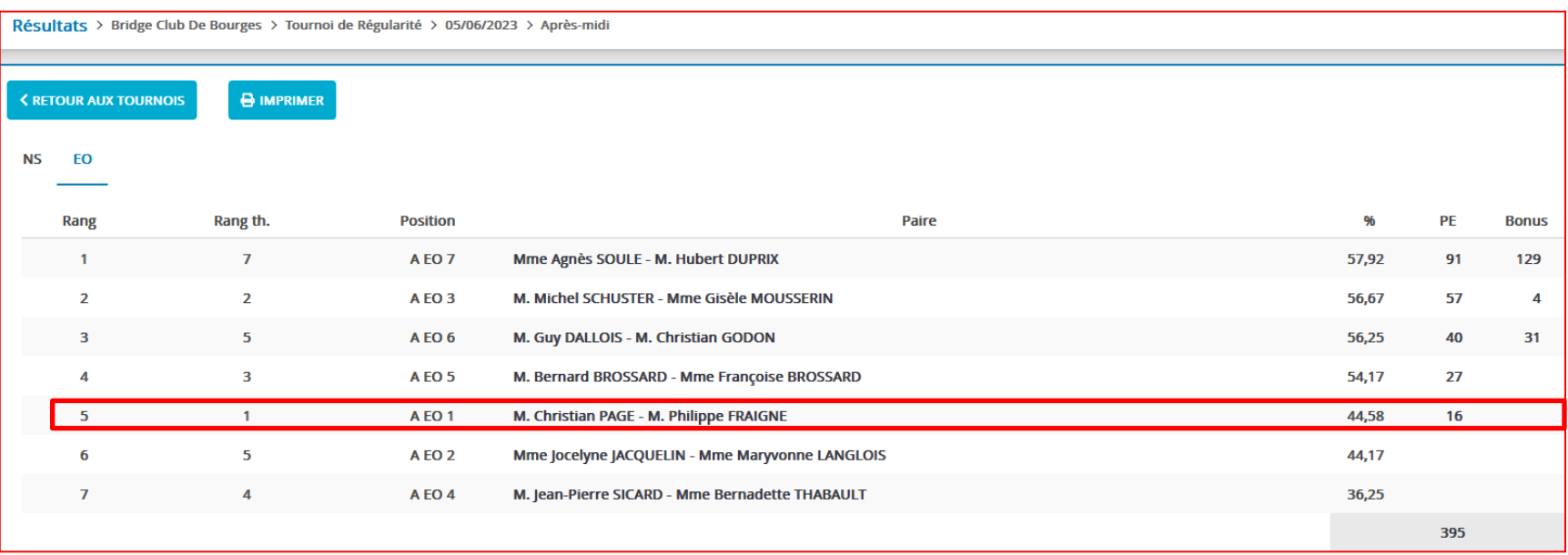

En cliquant sur votre équipe, vous obtenez des détails utiles si vous voulez « refaire le match ».

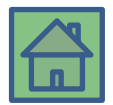

# Vos résultats (3/6)

Les donnes jouées ; votre résultat est celui sur fond bleu dans le tableau « Fréquences » :

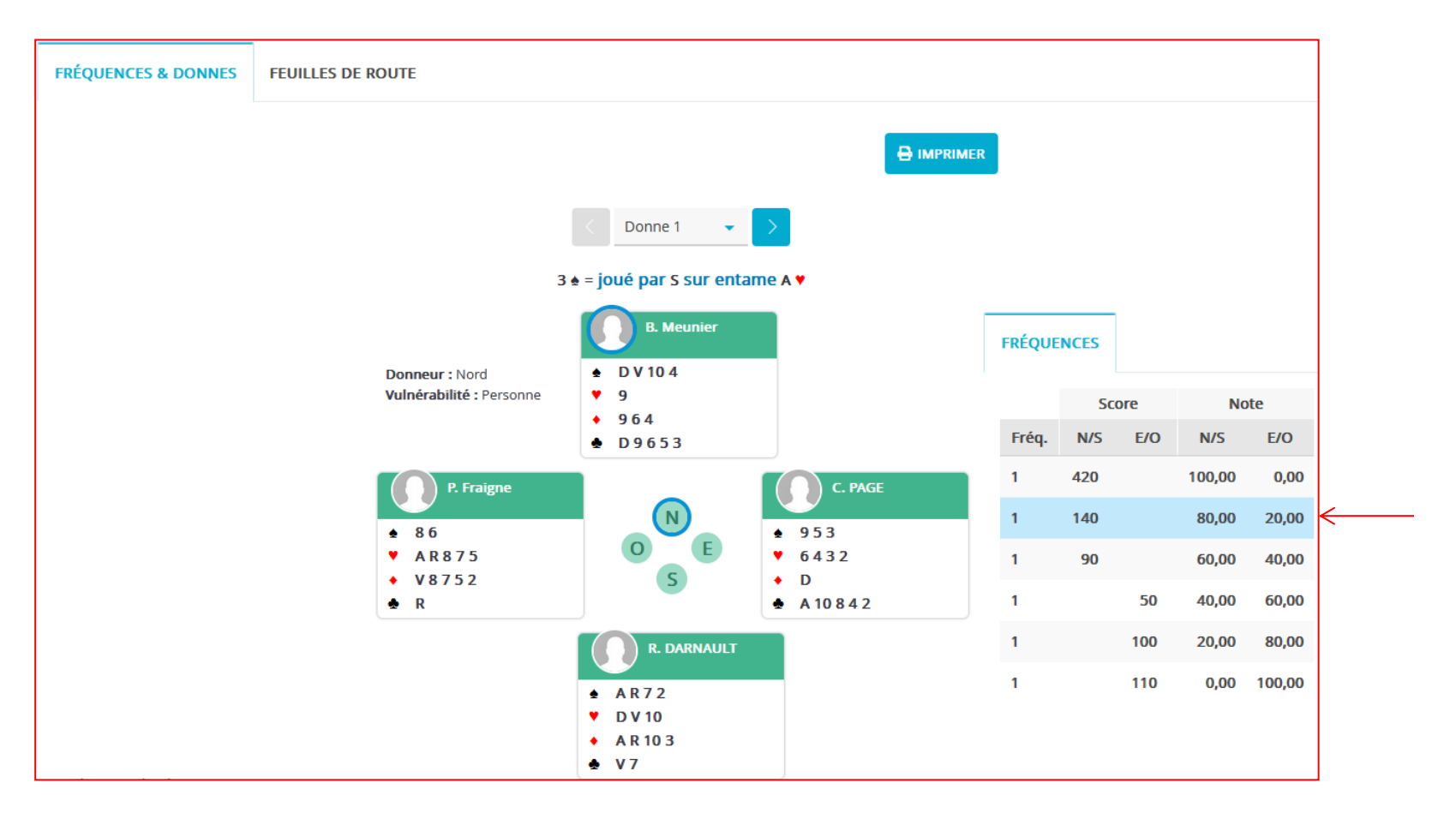

L'ensemble des donnes jouées est ainsi analysable au besoin, en faisant défiler les donnes via les flèches à côté du numéro de donne .

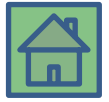

# Vos résultats (4/6)

Votre feuille de route qui est le résumé de vos résultats en fonction de vos adversaires :

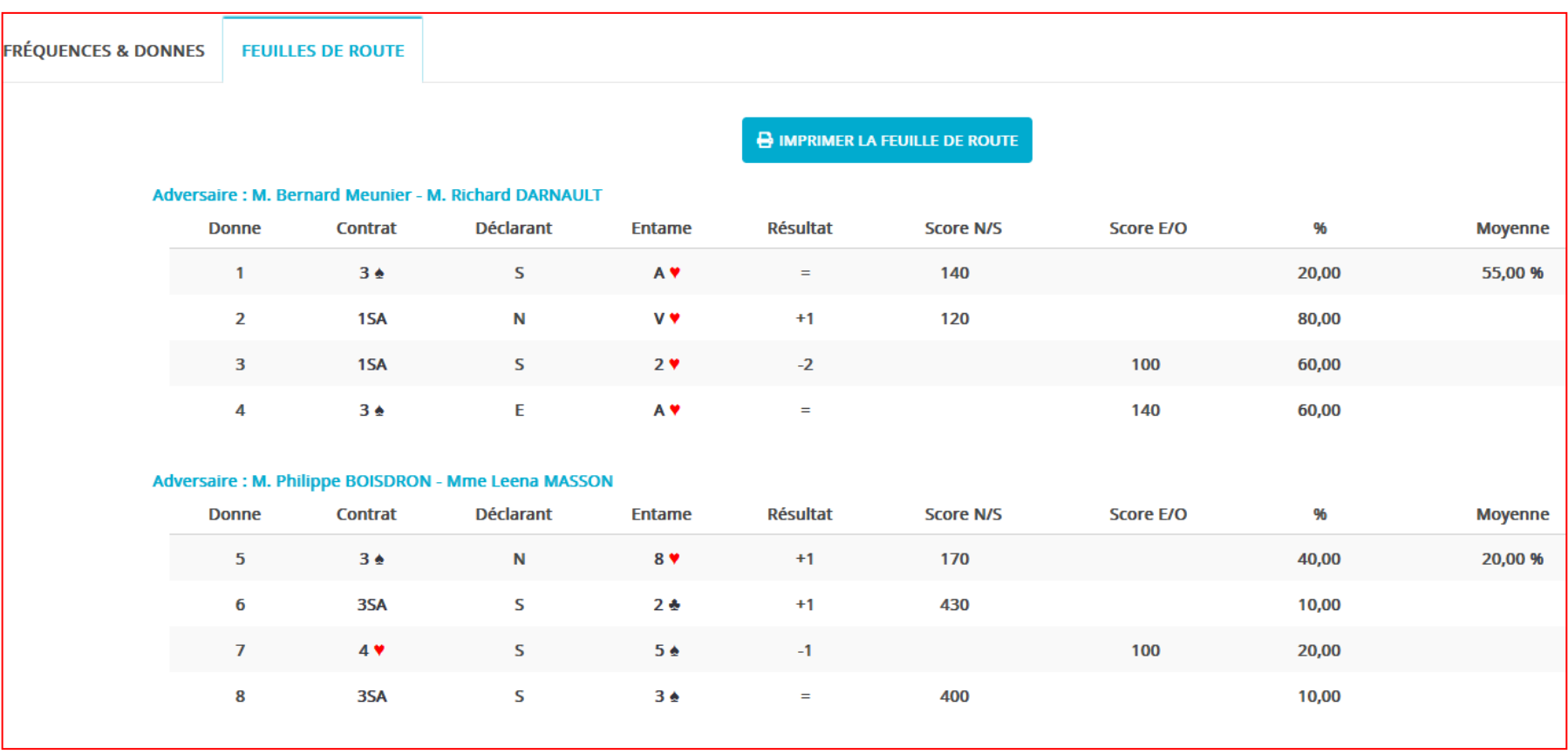

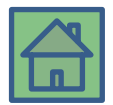

La vision est plus synthétique et permet de voir contre qui la paire a fait les meilleurs ou pires scores.

Les simultanés ne figurent dans les résultats qu'une fois joués par tous les participants. Pour obtenir des résultats partiels, il faudra aller dans le menu dédié et choisir le simultané.

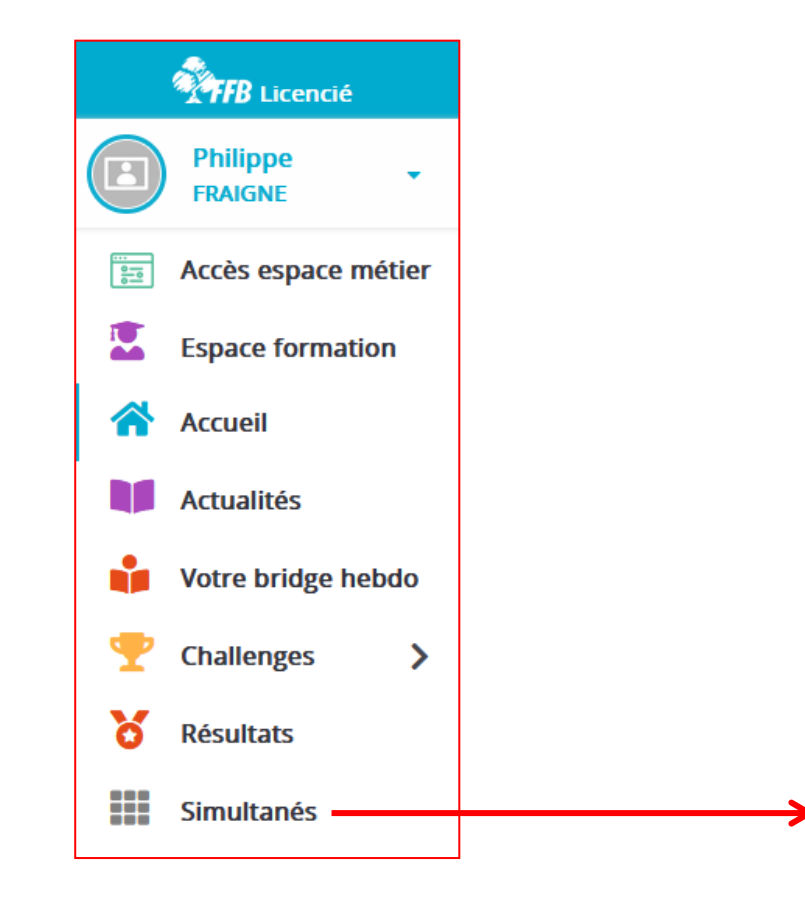

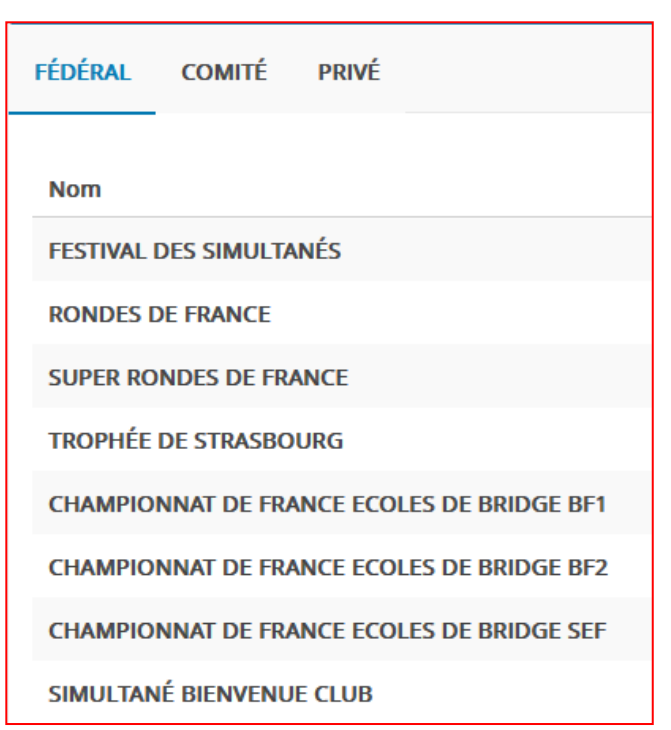

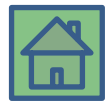

#### Vos résultats (6/6)

Exemple pour le dernier Championnat des Ecoles, niveau SEF. Cliquez sur le dernier (15 mai) :

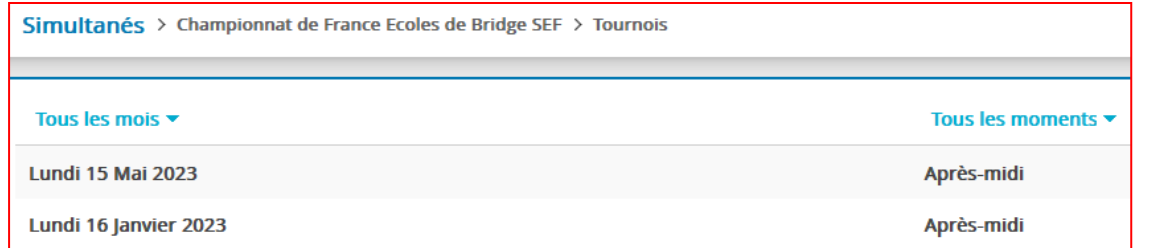

#### Ce qui fait apparaître le classement national à la date du jour :

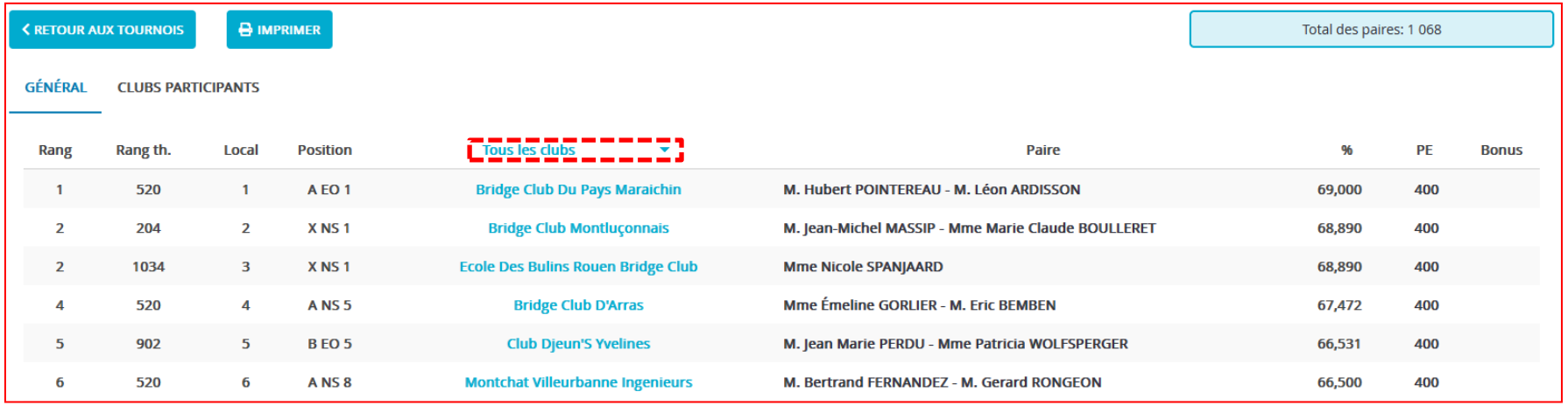

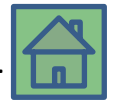

<span id="page-14-0"></span>Vous pouvez voir rapidement les résultats des gens du club en sélectionnant « Mon club » dans la liste déroulante « Tous les clubs ».

Dans la page d'accueil, descendre en-dessous de « Mes derniers résultats » et cliquer sur le bouton « Inscription tournois clubs »

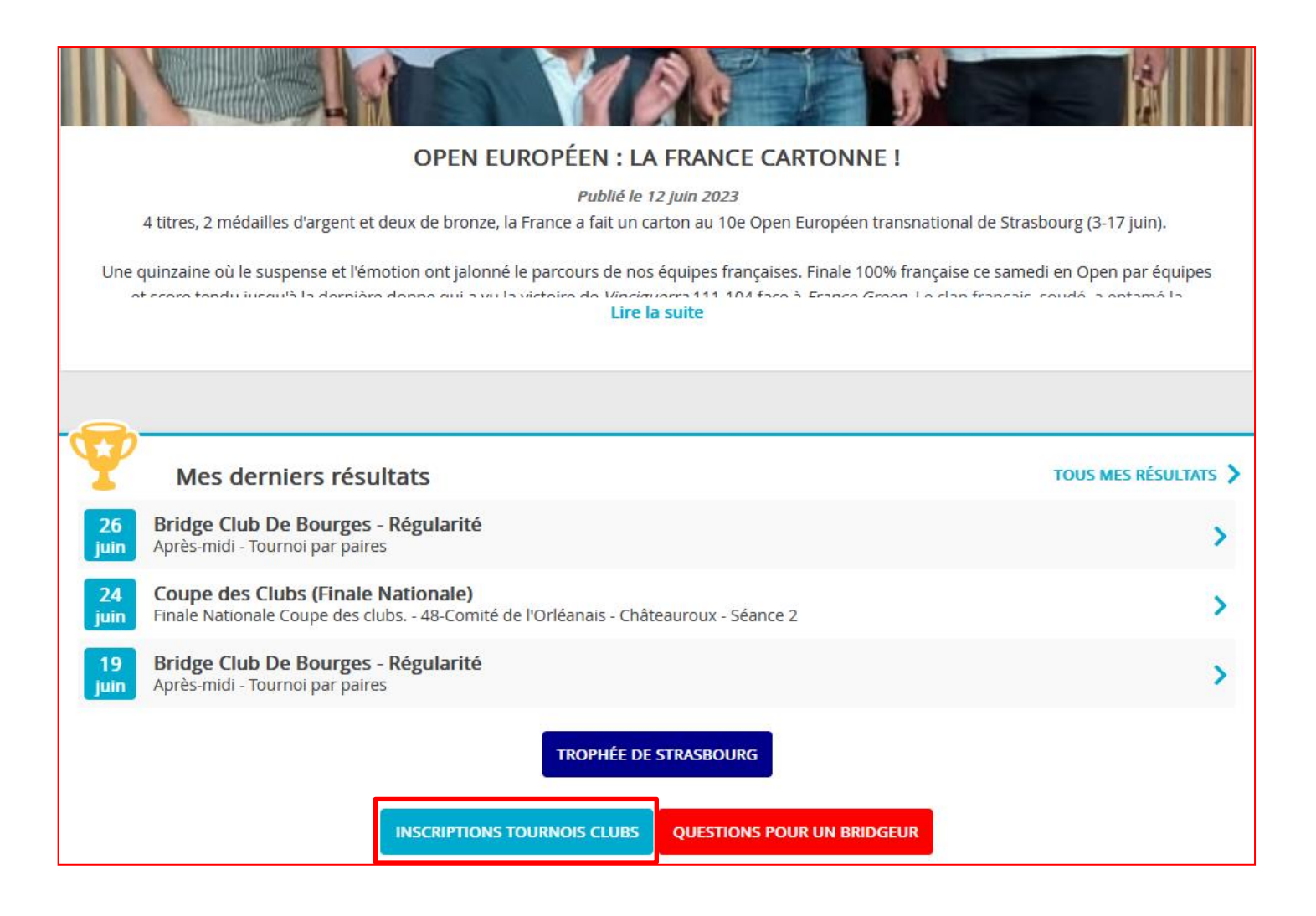

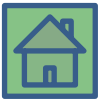

#### Inscription aux tournois du club (2/3)

Dans la partie supérieure, vous voyez les tournois pour lesquels vous êtes déjà inscrits :

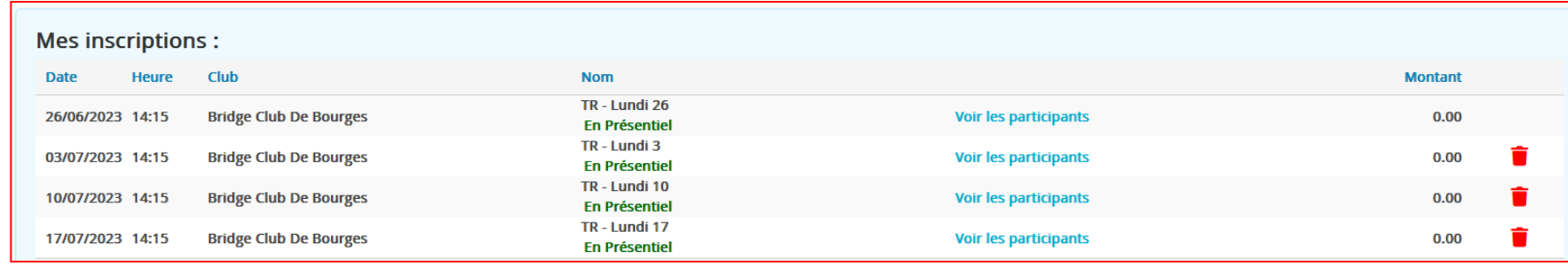

L'icône « poubelle » permet de se désinscrire mais n'oubliez pas de prévenir votre partenaire car il n'y a pas de message de confirmation.

Dans la partie inférieure, vous voyez les tournois où vous pouvez vous inscrire :

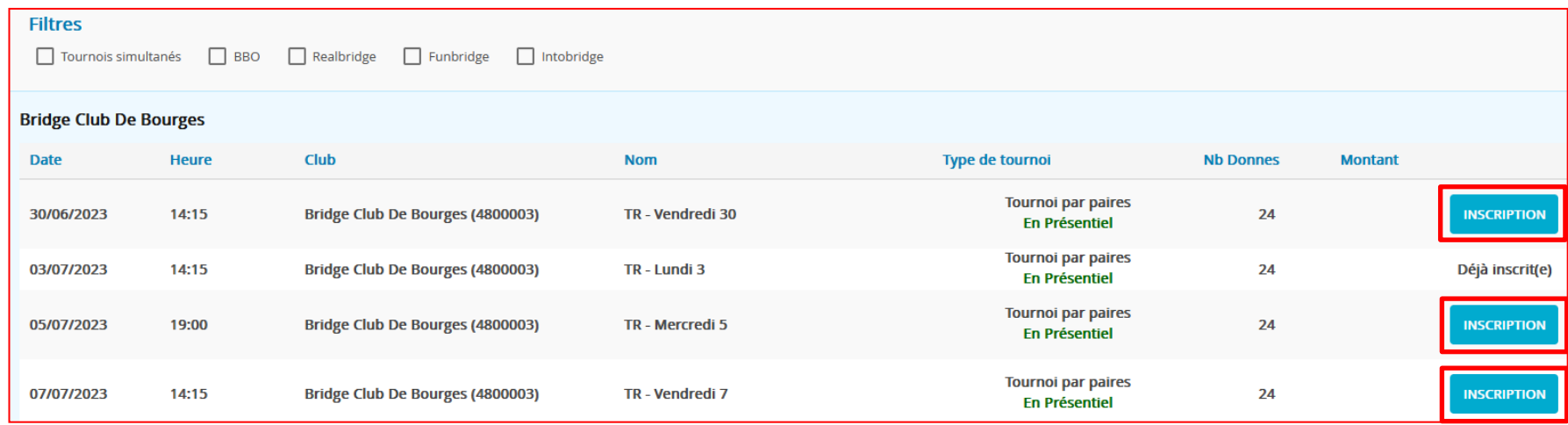

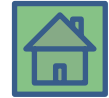

Cliquez sur le tournoi que vous souhaitez et entrez le nom de votre partenaire en faisant attention aux homonymes (le numéro de club du BCB est 4800003 pour vérifier) :

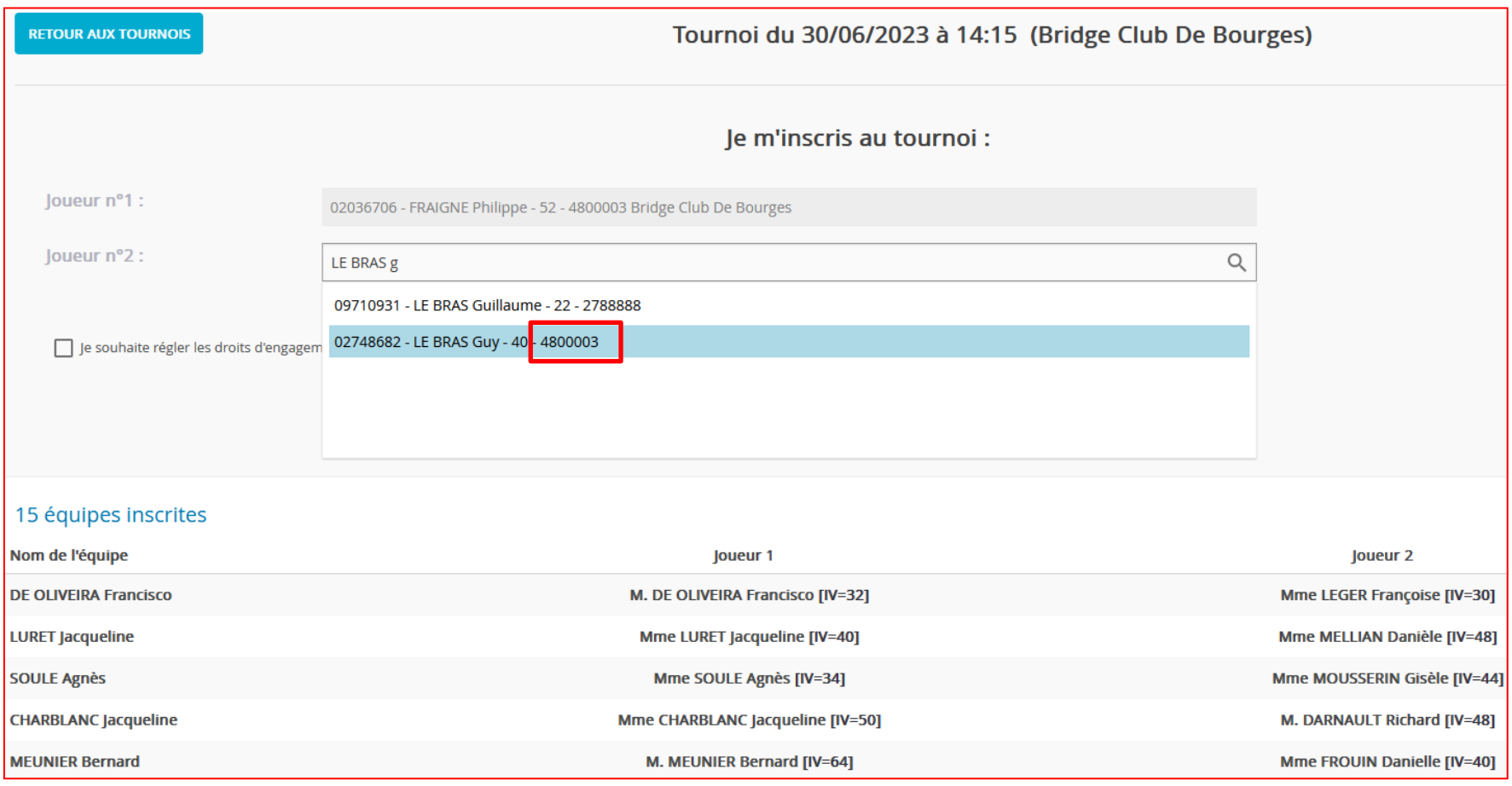

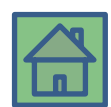

Vous voyez la liste des gens déjà inscrits et en cas de doublon (personne déjà inscrite), le système vous prévient.